# いますぐ自分でできるセキュリティ対策 ~備えの第一歩~

株式会社 TAKA (タカ) 博士(工学)福永隆文 情報処理安全確保支援士(登録セキュリティスペシャリスト) TEL 096-287-1151 携帯 090-5736-1111 fukunaga@ict-taka.jp

# 目次

- 1. メール編
- 2. ブラウザ編
- 3. マイクロソフトOffice製品 共通設定編
- 4. Windows設定編
- 5. USBメモリなど持出機器の暗号化編(無くしても危険を緩和)
- 6. ウイルス対策ソフトの活用強化編
- 7. マイクロソフト推奨:日常使うユーザから「管理者権限」を削除する

はじめに

### 1. アプリの操作欄の呼び方

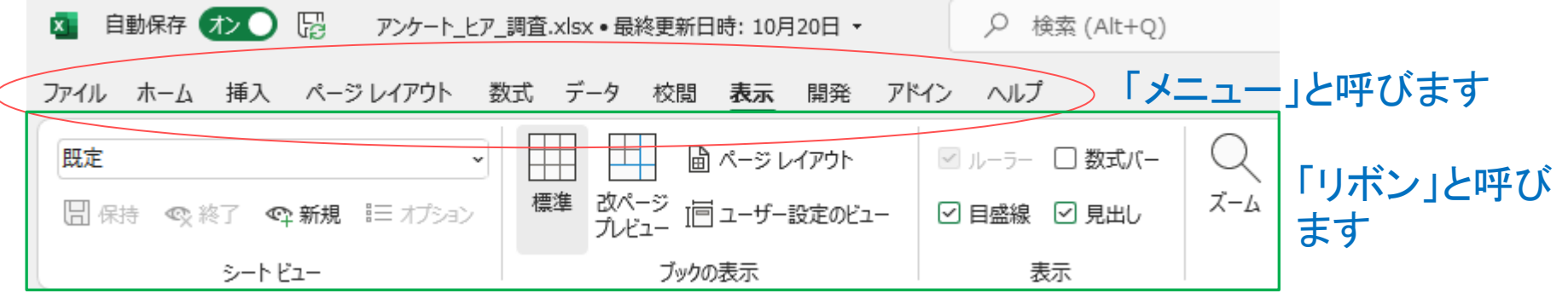

- 2. 「スタートボタン」は画面一番下のタスクバーと呼ばれる部分の ■■ のことです。
- 3. 操作説明の見方
	- 「ファイル」「オプション」「メール」「メッセージの作成」欄と書いてあれば、メニュー の「ファイル」をクリックし、新たに表示された「オプション」をクリックし、新たに表示 された「メール」をクリックして表示される「メッセージの作成」欄を見る、という流れ になります。
- 4. 会社提供のパソコンに本書で紹介する設定を行う場合は事前に管理者にその旨を伝 えてください。会社の事情でセキュリティ強化が行えない場合もあります。

## メール編(Outlook編)

#### 1. テキスト形式でメールを送信、受信する。(HTML形式は悪用の危険があるため)

- 送信は「ファイル」「オプション」「メール」「メッセージの作成」欄で「テキスト形 式」を選択
- 受信は「ファイル」「オプション」「トラストセンター」「トラストセンターの設定」 「電子メールのセキュリティ」「テキスト形式で表示」欄の2か所にチェックを入れる

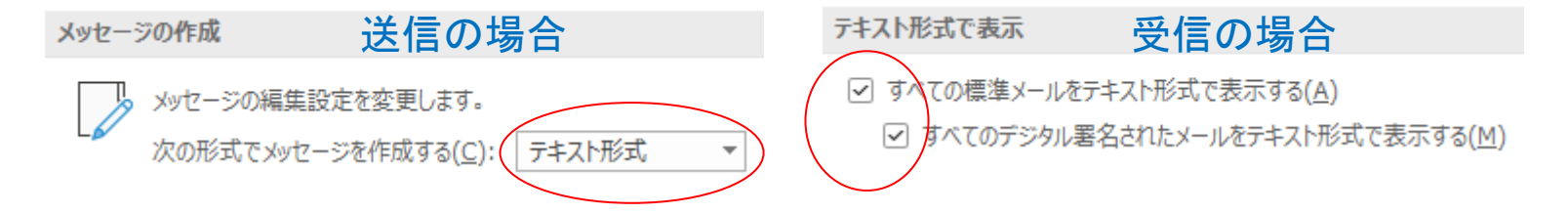

- 2. 添付ファイルのプレビュー機能をオフにする。(プレビューするだけで感染するウ イルス事例有)
	- 「ファイル」「オプション」「トラストセンター」「トラストセンターの設定」「添付 ファイルの取り扱い」「添付ファイルのプレビューをオフにする」にチェックを入れる

添付ファイルとドキュメントのプレビュー

☑ 添付ファイルのプレビューをオフにする(工)

#### 3. メール送信遅延時間を設ける。(誤送信、添付ファイルの間違いを緩和)

- 「ファイル」「オプション」「詳細設定」「送受信」欄で「接続したら直ちに送信する」 のチェックを外し、「送受信」ボタンで遅延時間を設定 (15分など) します (図参照)
- 直ちに送信したいときはリボン(上部の操作ボタン群)の「すべてのフォルダーを送受 信」ボタンを押すことで直ちに送信できます

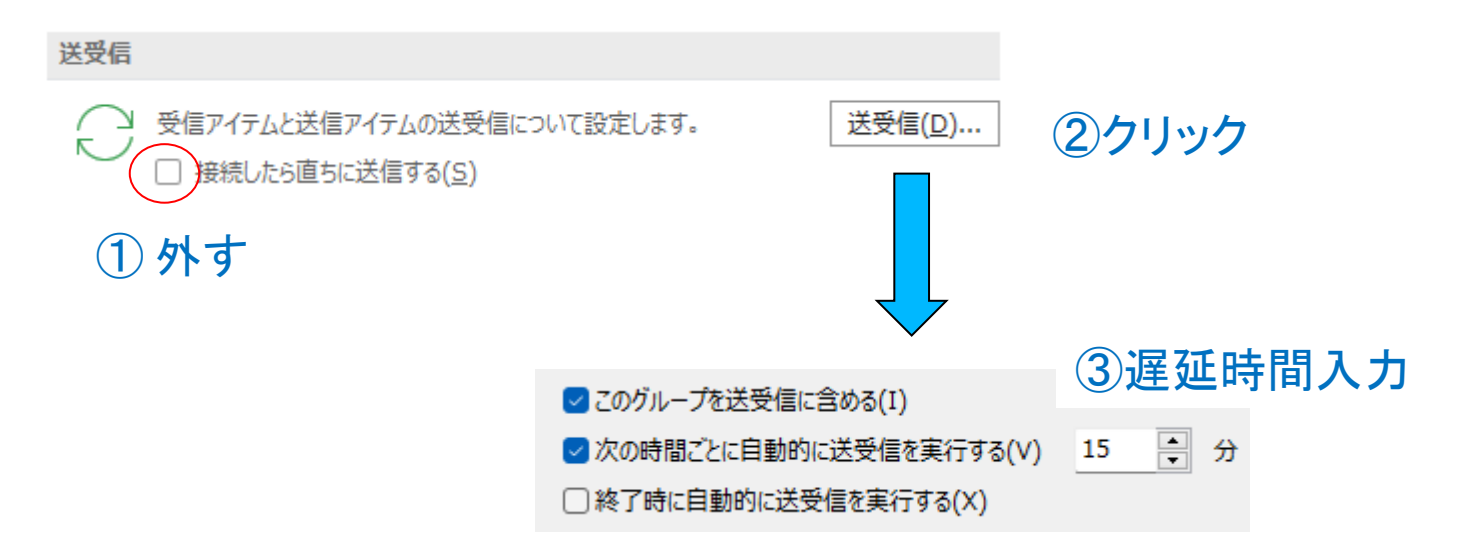

# ブラウザ編

### Chromeを例にご説明します

セキュリティ診断 TAKA(タカ) **アンスタックス マンス** アンプリング

- 1. 金銭に関わるサイトではパスワードを記憶させない。(ブラウザに保存さ れたパスワードはツールで窃取されてしまうため)
	- 下記手順でパスワード保存の有無を確認し、金銭に関わるサイトは削除する

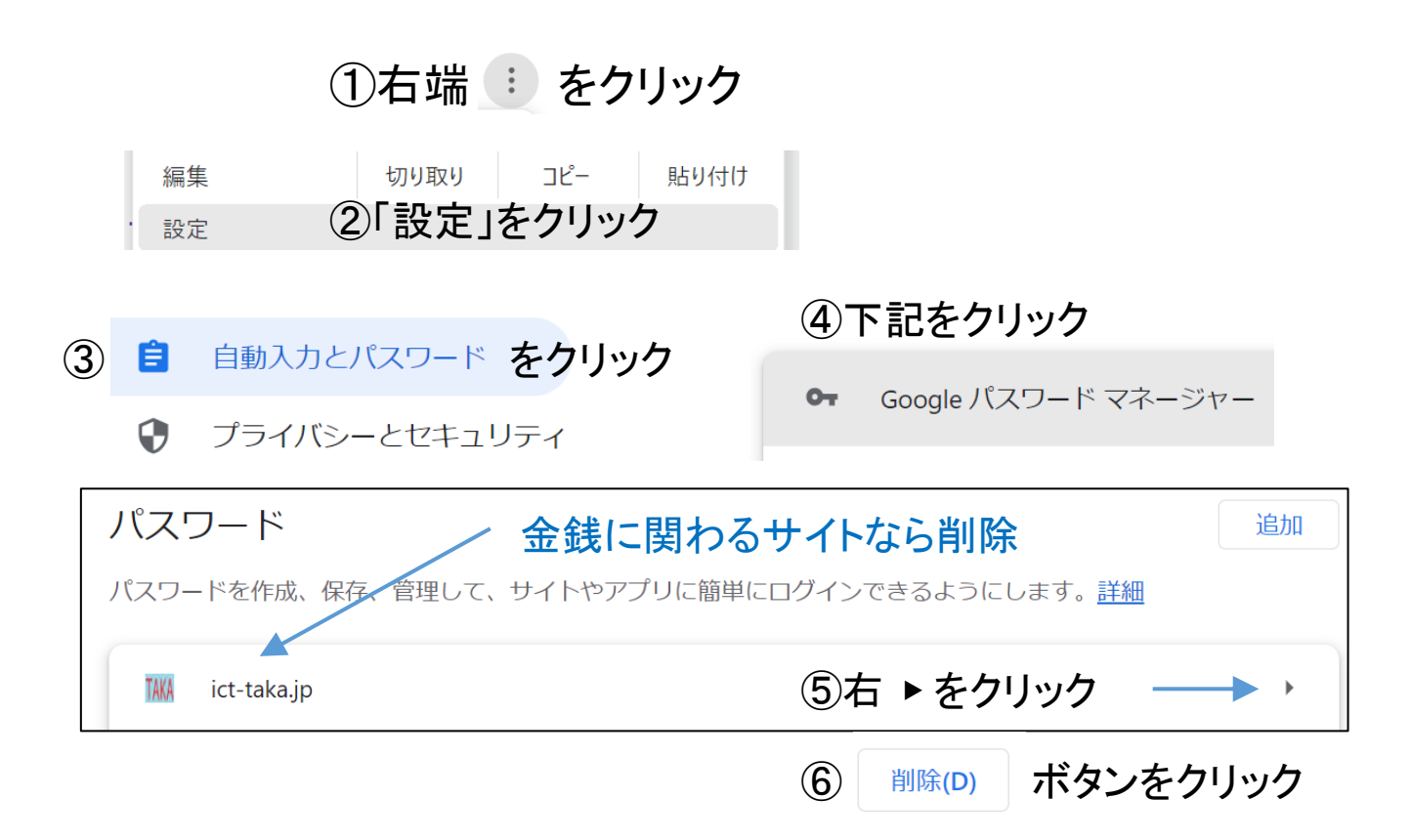

- 2. 定期的にすべてのCookieを削除する。定期的とは「月ごとに」など。
	- Cookieは再ログイン時にID、パスワードの入力を省略したり、ネット ショップで買い物をするときなどに必要な情報を記憶しますが、便利な反 面盗まれると危険です。
	- 「設定」「プライバシーとセキュリティ」「Cookieと他のサイトデータ」 「すべてのサイトデータと権限を表示」「データをすべて消去」で下記画 面が表示されるので「削除」ボタンを押します。 ※Chromeバージョンによって操作が異なります

データをすべて消去しますか?

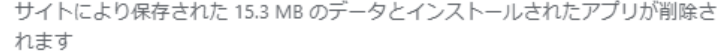

● タブで表示中のサイトも含め、すべてのサイトからログアウトします

● オフラインデータも削除されます

キャンセル 削除

削除直後は再度ログイン情報の入力など不便が生じますが必要なことです。

- 3. 検索結果ページのリンクが安全かのマークをつけてくれるソフトの活用または URLの安全性を確認できるツールの活用
	- McAfee ウエブアドバイザーのように各リンクの右に安全マークを付けてくれると安 心してクリックできます。(ブラウザのアドオンソフトなのでESETなどと共存できま す)

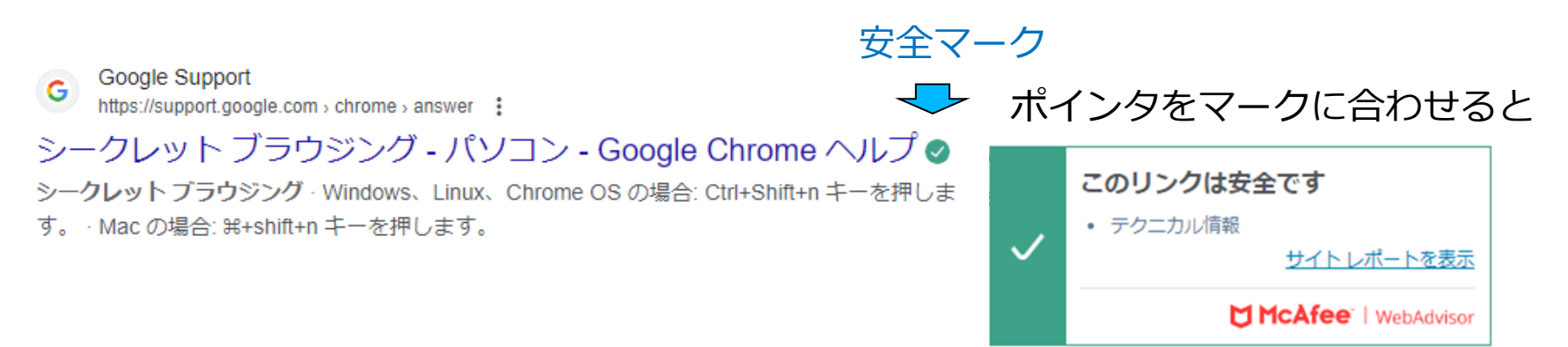

• 上記のソフトを導入しなくても無料でリンク(URL)をチェックしてくれるサイトが あります(下図)。アクセス先:https://www.virustotal.com/gui/home/url

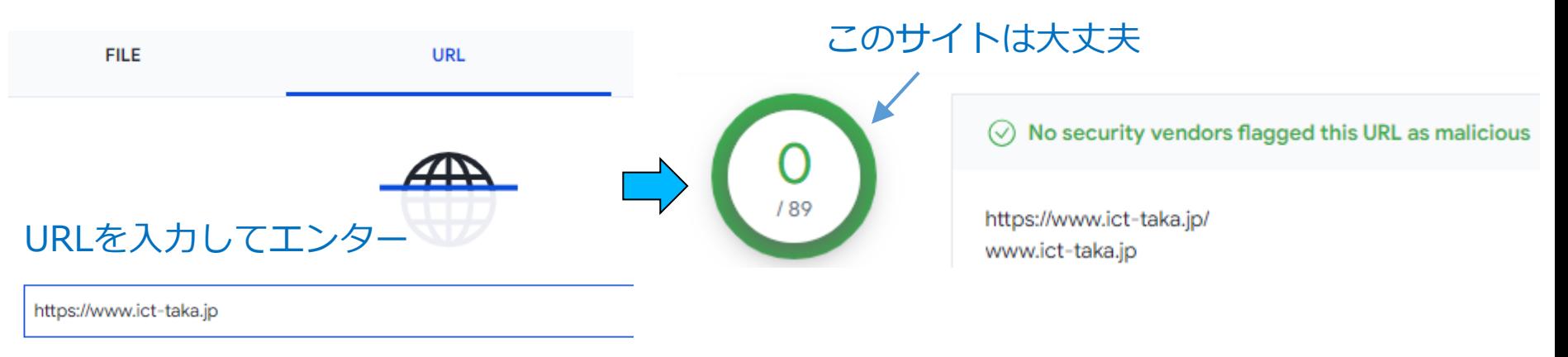

## マイクロソフトOffice製品 共通設定編

- 1. EXCEL, WORD, PowerPoint, OutlookでVBAおよびマクロを利用していなけ ればマクロを完全に無効にする。(悪意のあるプログラム実行を防ぐため)
	- 「ファイル」「オプション」「トラストセンター」「トラストセンターの設定」 「マクロの設定」で「警告を表示せずにすべてのマクロを無効にする」に節句を 入れる。
	- VBAおよびマクロを利用しているかどうかは管理者にお尋ねください。

#### マクロの設定

- 警告を表示せずにすべてのマクロを無効にする(M)
- デジタル署名されたマクロに対しては警告を表示し、その他のマクロはすべて無効にする(S)
- すべてのマクロに対して警告を表示する(A)
- すべてのマクロを有効にする (推奨しません。危険なコードが実行される可能性があります)(N)
- 2. 各Office製品が自動更新で最新にアップデートされているかを確認します。
	- 「ファイル」「アカウント」の右欄に「更新プログラムは自動的にダウン ロードされインストールされます」が表示されていれば問題なし(左図)
	- 上記が表示されていなければ(右図)、「更新オプション」ボタンをクリッ クし、「更新を有効にする」をクリックします。この操作は1つのOffice製品 で設定すれば他の製品に波及します。

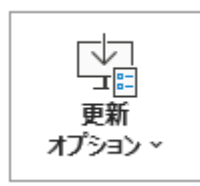

Office 更新プログラム 更新プログラムは自動的にダウンロードされインストールされます。

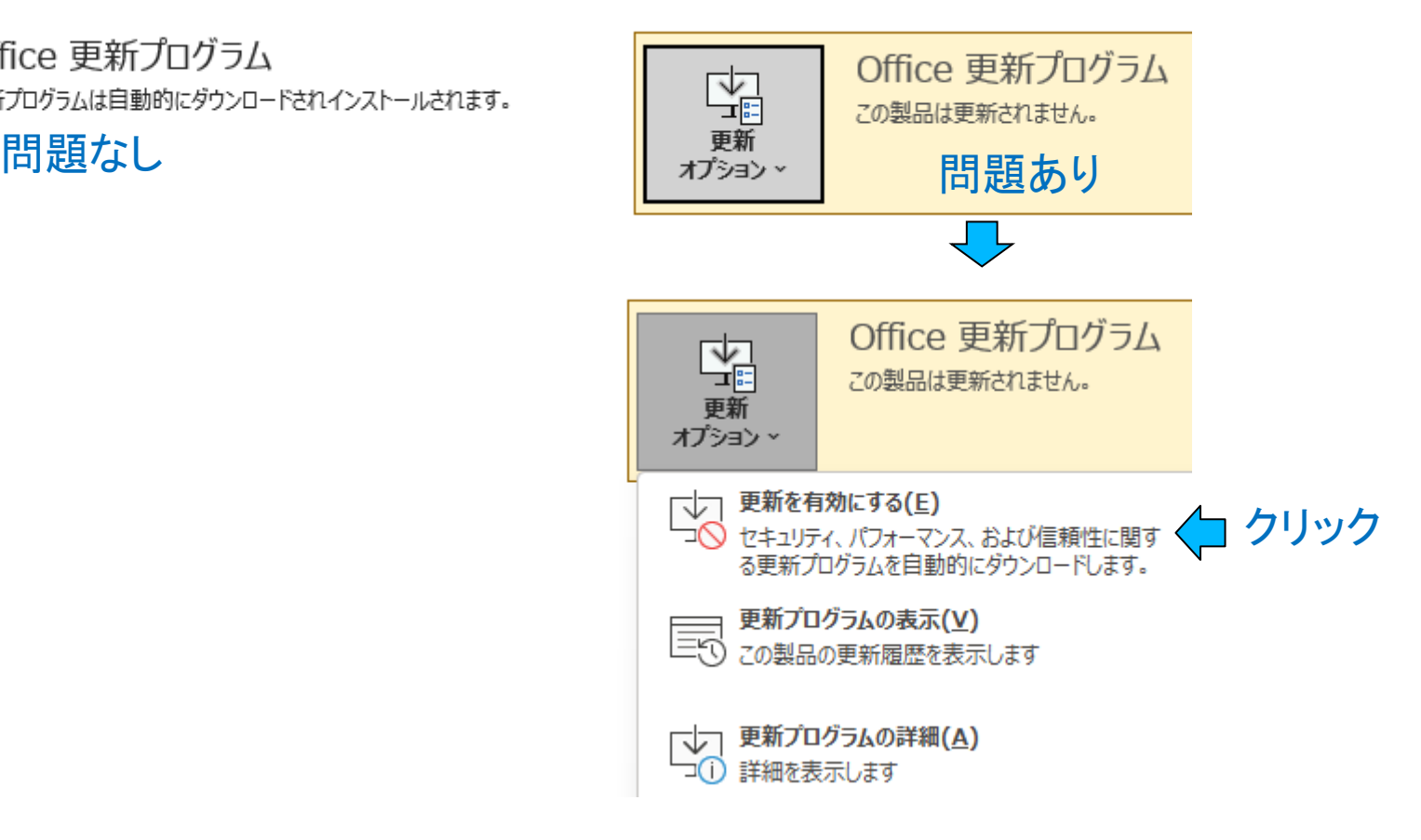

# Windows設定編

### Windows11を例として説明しています

### はじめに

### 1. 「設定」画面の表示

• Windowsの設定画面がスタートボタンをクリックしても表示さ れない場合は、スタートボタン上にマウスポインタを合わせ 「右クリック」で表示されます。または、検索欄に「設定」と 入れても表示されます。

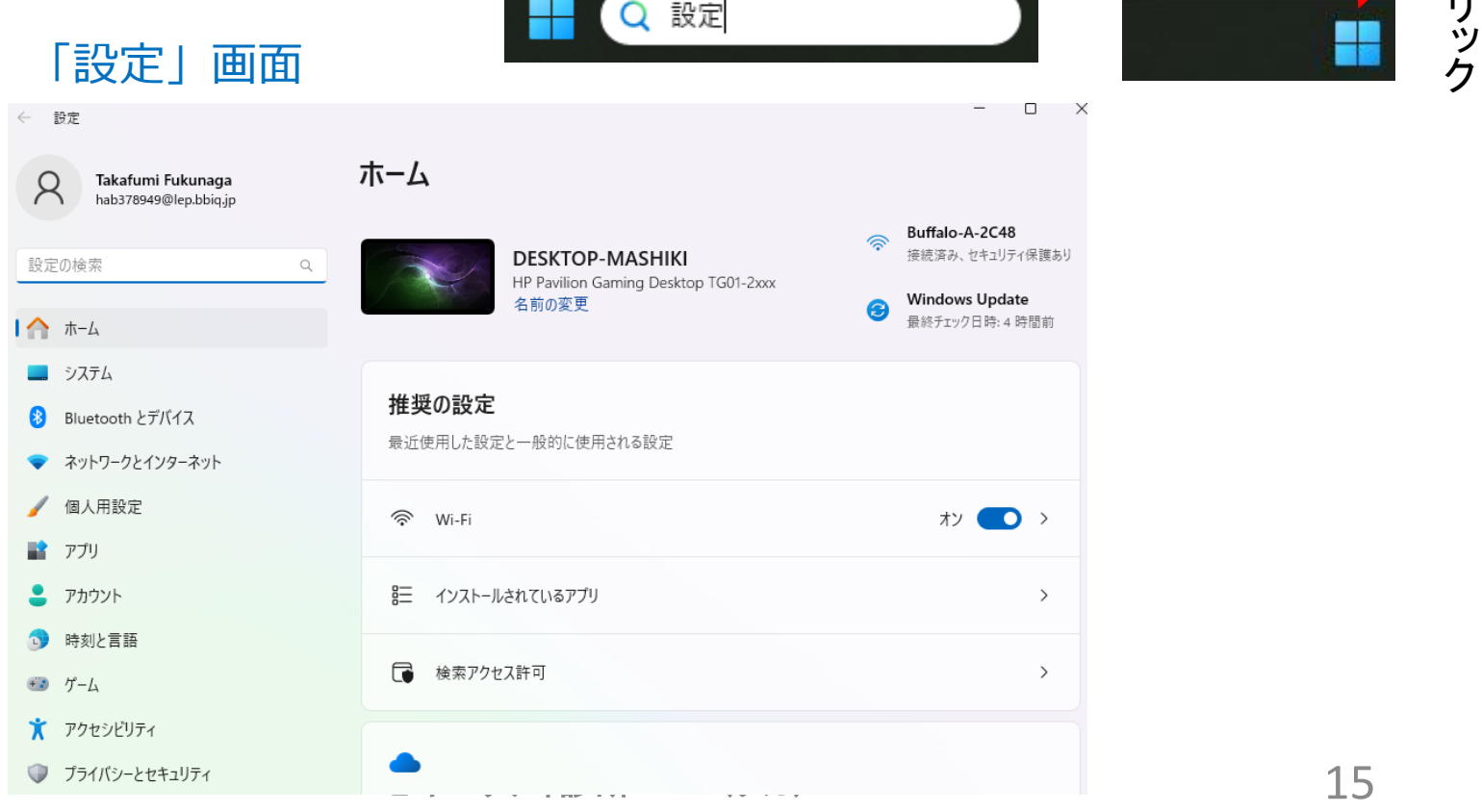

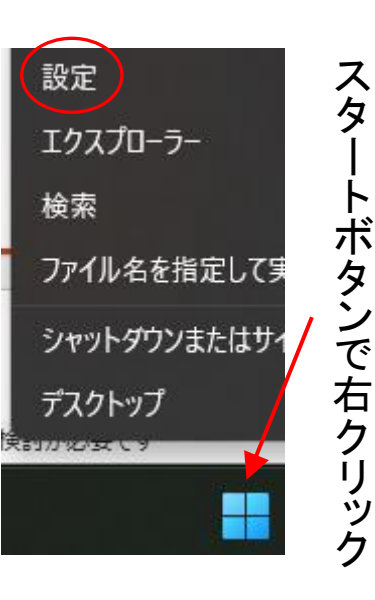

- 2. (ユーザの切り替え方法)現在ログインしているユーザから他のユーザに切り替 える操作は以下となります。
	- ① スタートボタンをクリックし、表示されるウインドウの一番下の現在のユー ザ名をクリックする。
	- ② 他のユーザが表示されるので切り替えたいユーザをクリックし、パスワード を入力しログインする。
	- ③ 元のユーザに戻るときは再びスタートボタン、現在のユーザ、をクリックし、 今度はサインアウトをクリックする。

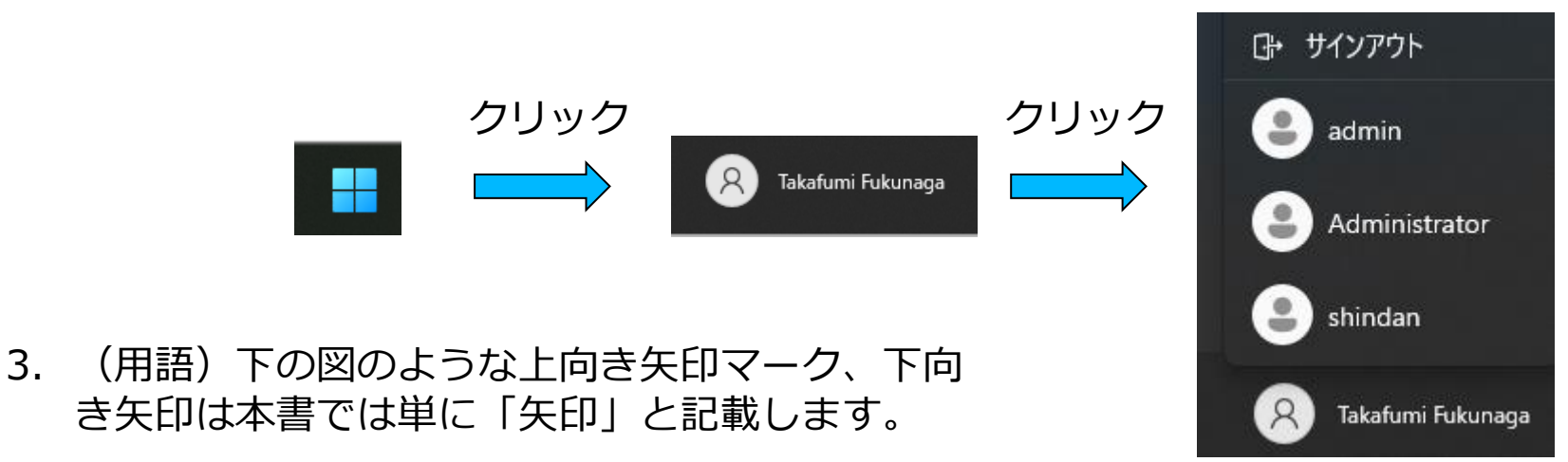

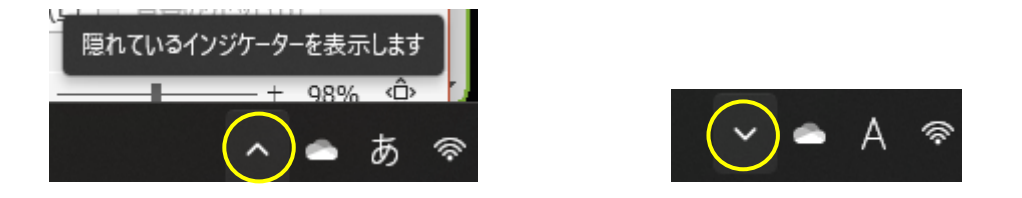

- 1. Windows Updateは正常に行われているかを確認する。「設定」画面 で「Windows Update」をクリックする。
	- 下記のように「最新の状態」の表示があればOK

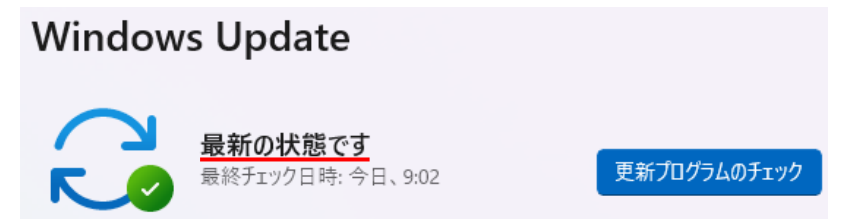

• 下記例のように最新の状態ではない旨の表示がある場合は「更新の再開」 ボタンをクリックする。

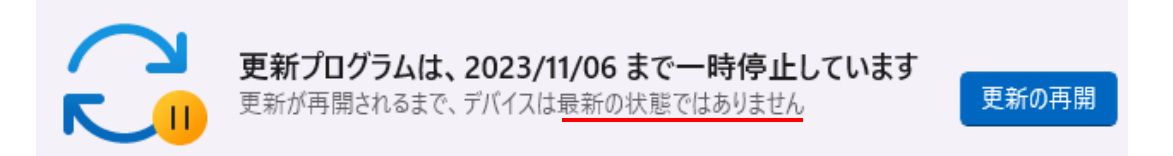

• 下記例のように「ダウンロードとインストール」ボタンが表示されていれ ばクリックする。再起動も必要で時間が数十分かかります。

← Windows 11 Version 22H2 の累積更新プログラム (KB5031455) が利用可能です。 ダウンロードとインストール

- 2. パスワードは英大文字、小文字、数字、できれば記号を含めて複雑に する。(Windows以外も同様です)
	- Windows起動状態の時CTRL+ALT+DELETE(3つのキーを同時に押す) でパスワードの変更ができます。
- 3. ネットワークの種類を「パブリック」にする。外部、特にインター ネットからの不正アクセスを防止できます。
	- 「設定」画面で「ネットワークとインターネット」をクリック下記図のよ うに「プライベートネットワーク」となっていたら「プロパティ」をク リックし、「パブリックネットワーク」を選択する。

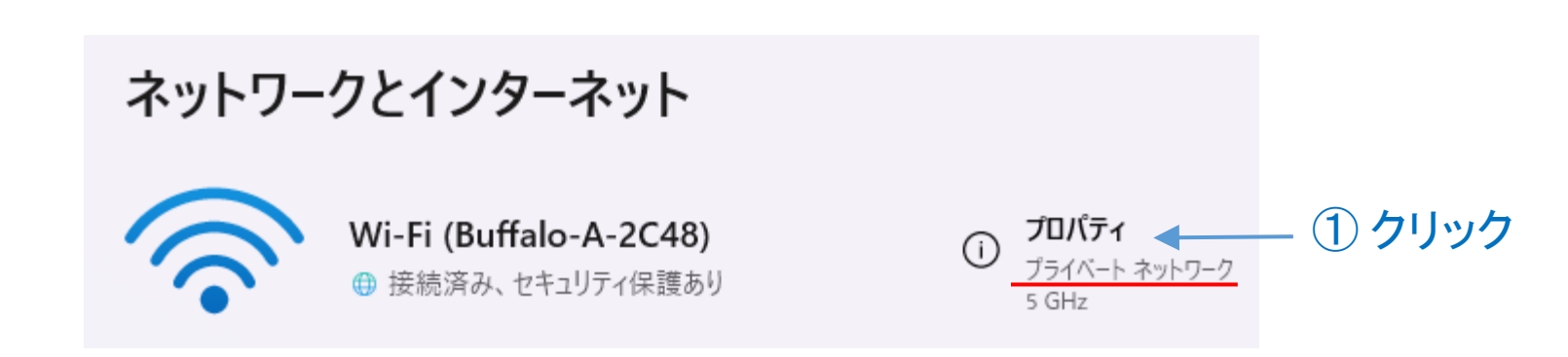

### ② クリックして選択

#### ◯ パブリック ネットワーク (推奨)

デバイスがネットワーク上で検出できません。自宅、職場、または公共の場所でネットワークに接続した場合などには、これを使用します。

#### プライベート ネットワーク

デバイスがネットワーク上で検出できます。ファイルを共有する必要がある場合、またはこのネットワーク上で通信するアプリを使用する必要 がある場合は、これを選択します。ネットワーク上のユーザーとデバイスが把握でき、信頼できる必要があります。

- 4. 攻撃に悪用されることが多いリモートデスクトップ機能をオフにする。
	- 「設定」画面で「システム」「リモートデスクトップ」「リモートデスク トップ」欄で機能をオフにする。

リモート デスクトップ オフ (● リモート デスクトップ アプリを使用して、別のデバイスからこの PC に接続して使用する

- 5. 不要なアカウントは削除する(退職者など)。
	- 「設定」画面で「アカウント」「他のユーザ」「他のユーザ」欄で不要なア カウントがあれば削除する。
	- 削除は不要なアカウントの右端の下矢印をクリックし「削除」ボタンをク リックする。

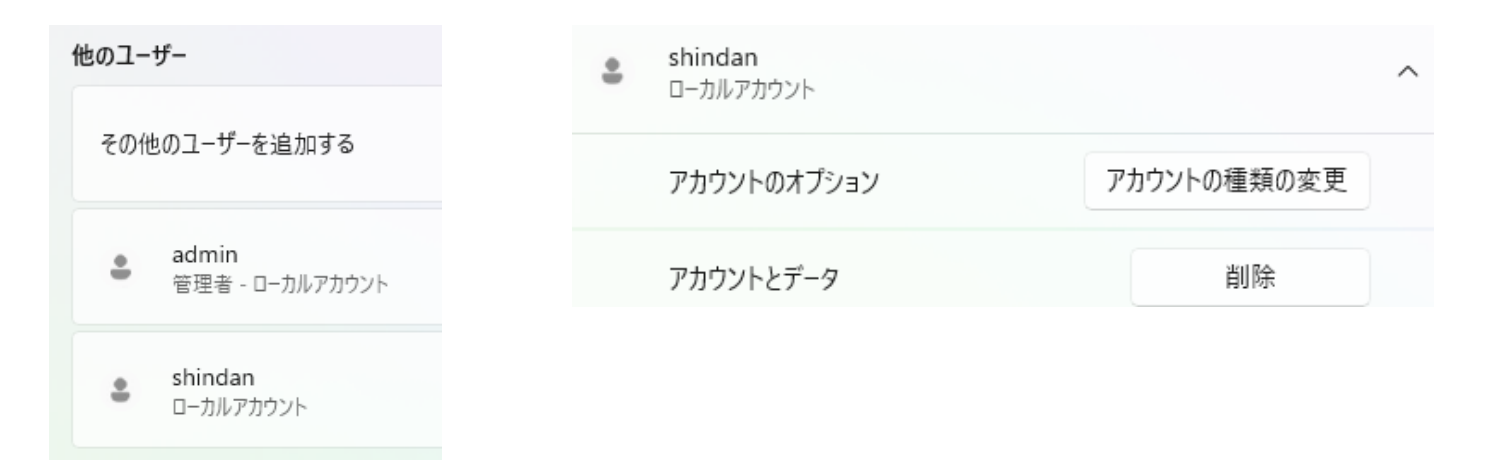

# USBメモリなど持出機器の暗号化編(無くしても危険を緩和)

Windows Pro付属のBitLockerを活用してUSBメモリ内データを 暗号化できます(Windows Homeにはこの機能はありません)

USBメモリを例に説明しますが、外付けHDDでも同じです

- 1. USBメモリを挿入します。
- 2. 画面下の検索欄に「bitlocker」と入力し、右上に表示される「BitLockerの管理」を 起動します。 Q bitlocker の管理
- 3. 右下に  $\frac{JL-\tilde{N}JL\tilde{r}-9\tilde{N}+1\tilde{r}-B\tilde{N}L\text{coker To Go}}{\text{KIOXIA (E:) BitLocker }\tilde{N}\#\tilde{M}\text{ CF}}$  と表示されます。

右の矢印をクリックすると「BitLockerを有効にする」が出てきますのでクリックし ます。

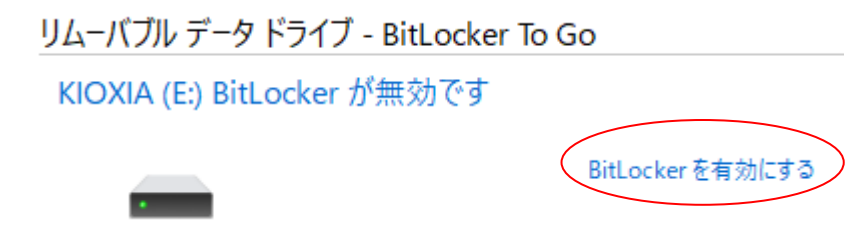

4. 「パスワードを使用してドライブのロックを解除する」をチェックし、パスワードを 入力します。

このドライブのロック解除方法を選択する

■ パスワードを使用してドライブのロックを解除する(P)

パスワードには大文字、小文字、数字、空白文字、記号を含めてください。

パスワードを入力してください(E)

パスワードをもう一度入力してください(R) ●

(パスワードのルール) 英大文字、小文字、数字、 記号を混在

5. パスワードを忘れたときのために回復キーの保存方法が表示されます。「回復 キーを印刷する」をクリックします(状況に応じ他でもOK)。

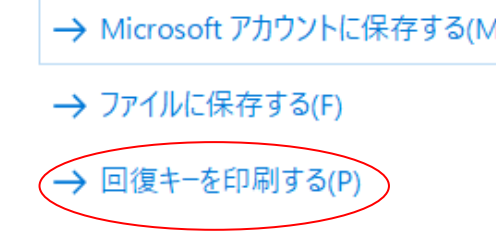

6. 「次へ」ボタンをクリック。「使用する領域のみ暗号化する」が選択されている のでそのまま「次へ」、「互換モード」が選択されているのでそのまま「次に」 クリック。「暗号化の開始」ボタンをクリック。「暗号化しています」が表示さ れます。容量に応じた時間がかかります(下図)。これでパスワードを知らない 人はUSBメモリにアクセスできません。ロックがかかった状態となります。

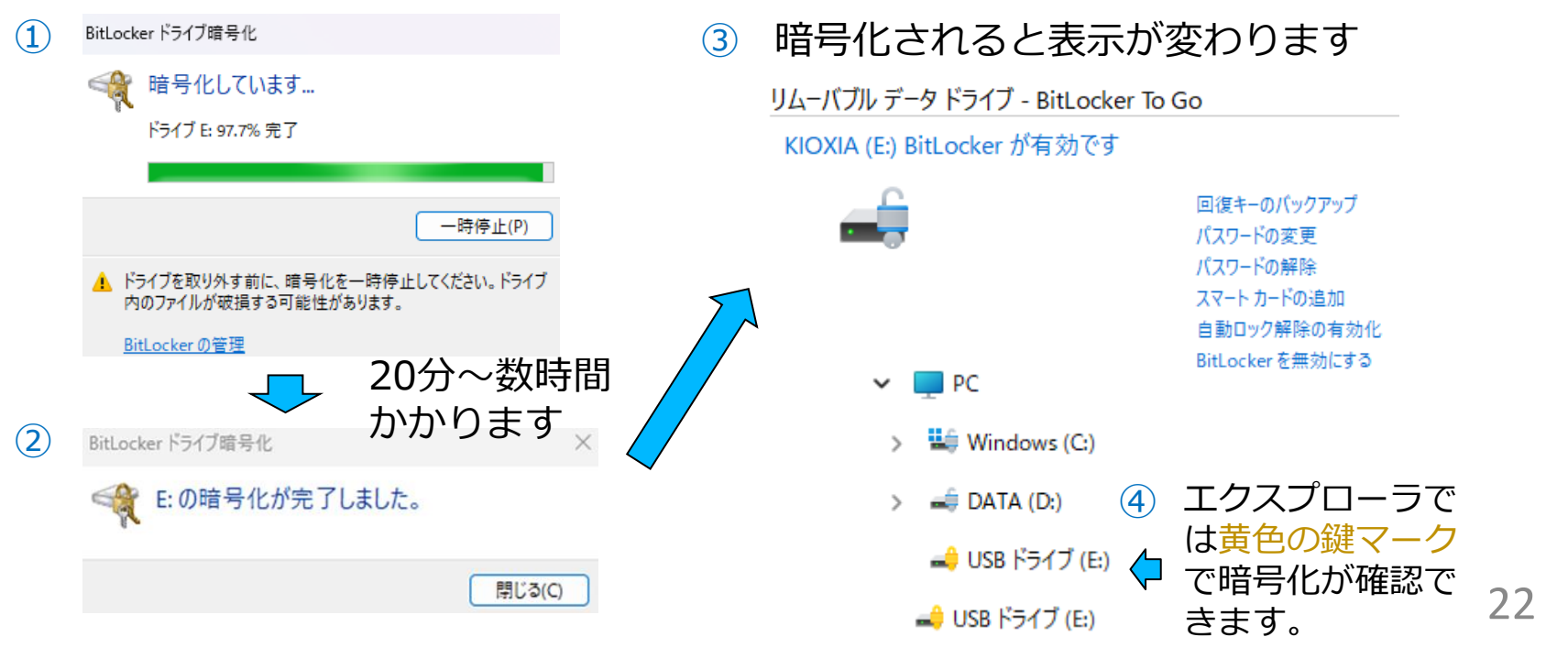

7. 暗号化されたUSBメモリをパソコンに挿入すると右下に「ロックを解除する」の通知 が表示されます(図1)。クリックすると暗号化の時に指定したパスワードの入力が求 められます(図2)。通知が消えている場合はエクスプローラーでUSBメモリをク リックするとパスワード入力画面が現れます。パスワードを入力して「ロック解除」 ボタンをクリックすると暗号化によるロックが解除されデータの参照ができるように なります。エクスプローラで確認するとロックが解除されたUSBメモリは灰色の鍵 マークが付いています(図3)。

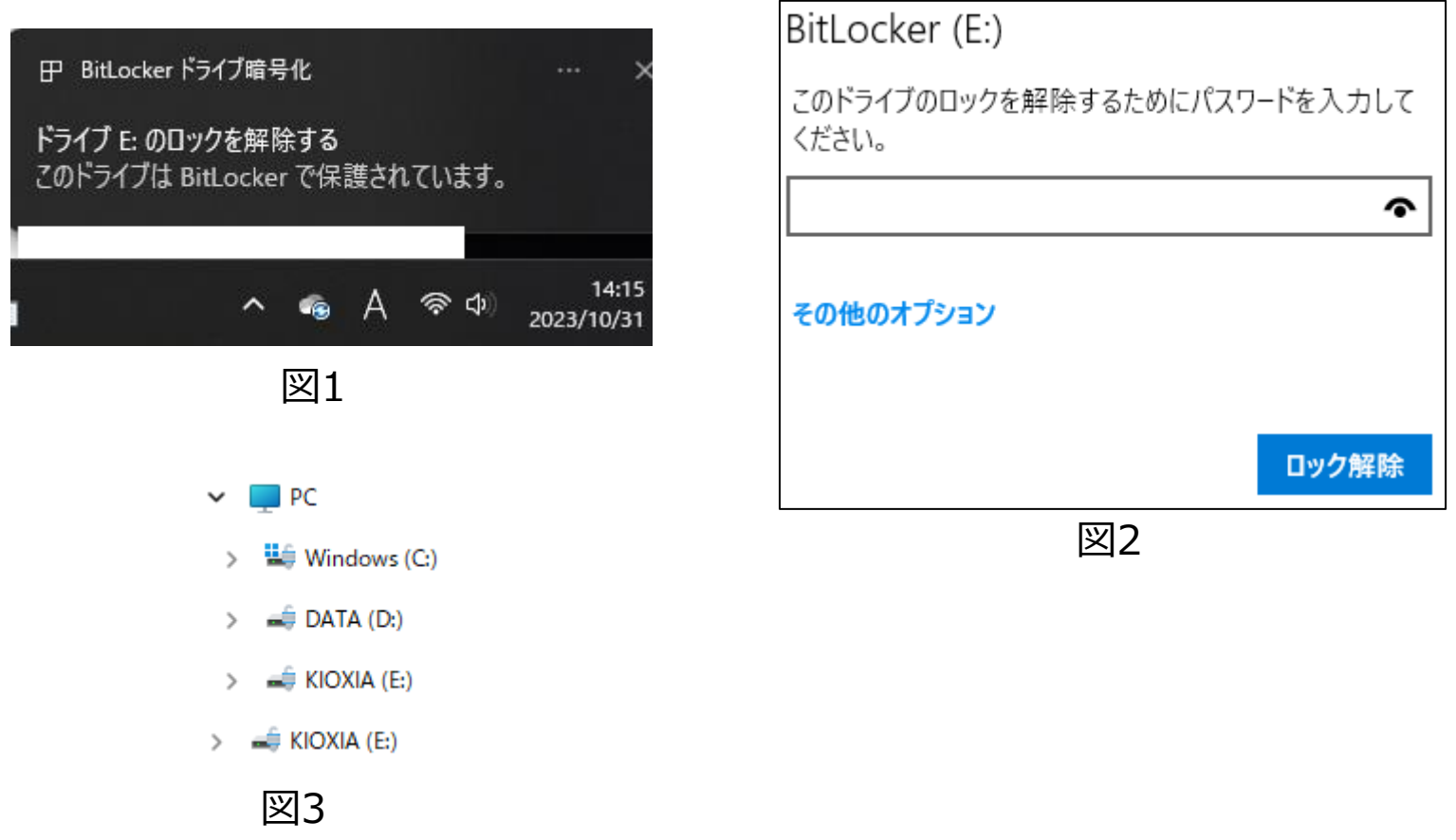

# ウイルス対策ソフトの活用強化編

ESET Internet Securityを例にご説明します

Windowsにもセキュリティ対策ソフトDefenderが含まれていますが、二重防御が叫 ばれる現在、PCの対策ソフトに関しても同様に二重防御が必要です。メーカーが異 なる対策ソフトを導入することで防御力はさらに向上します。一方のソフトを通過し たウイルスがもう一方のソフトで駆除されることはよくあります。 価格も安くなってきています(例:ESET Internet Security 5台分 3年 1万円以下など)。

- 1. 定期的に自動ウイルス検査を実行する。
	- 現在は新種ウイルスの拡散が速いのでリアルタイムで駆除できない場合がありますが、後日の自 動ウイルス検査で駆除できる場合があります。
	- ESETアイコンは画面一番下のタスクバーと呼ばれる部分の右端の矢印をクリックすると出てき ますのでクリックし起動します(図1)。「ツール」「スケジューラ」「タスクの追加」でタス ク名に「定期フルスキャン」、タスクの種類を「オンデマンドコンピュータの検査」にします (図2)。「次へ」ボタンで「実行するスケジュールタスク」を「毎週」にします(図3)。 「次へ」で実行する時間と曜日を入れます(図4)。「次へ」を押し、次画面はそのままでいい ので、さらに「次へ」をクリックします。検査場所としてPCの左ボックスをチェックします(図 5)。「OK」ボタン、「終了」ボタンで完成です。右上「×」で終了してください。

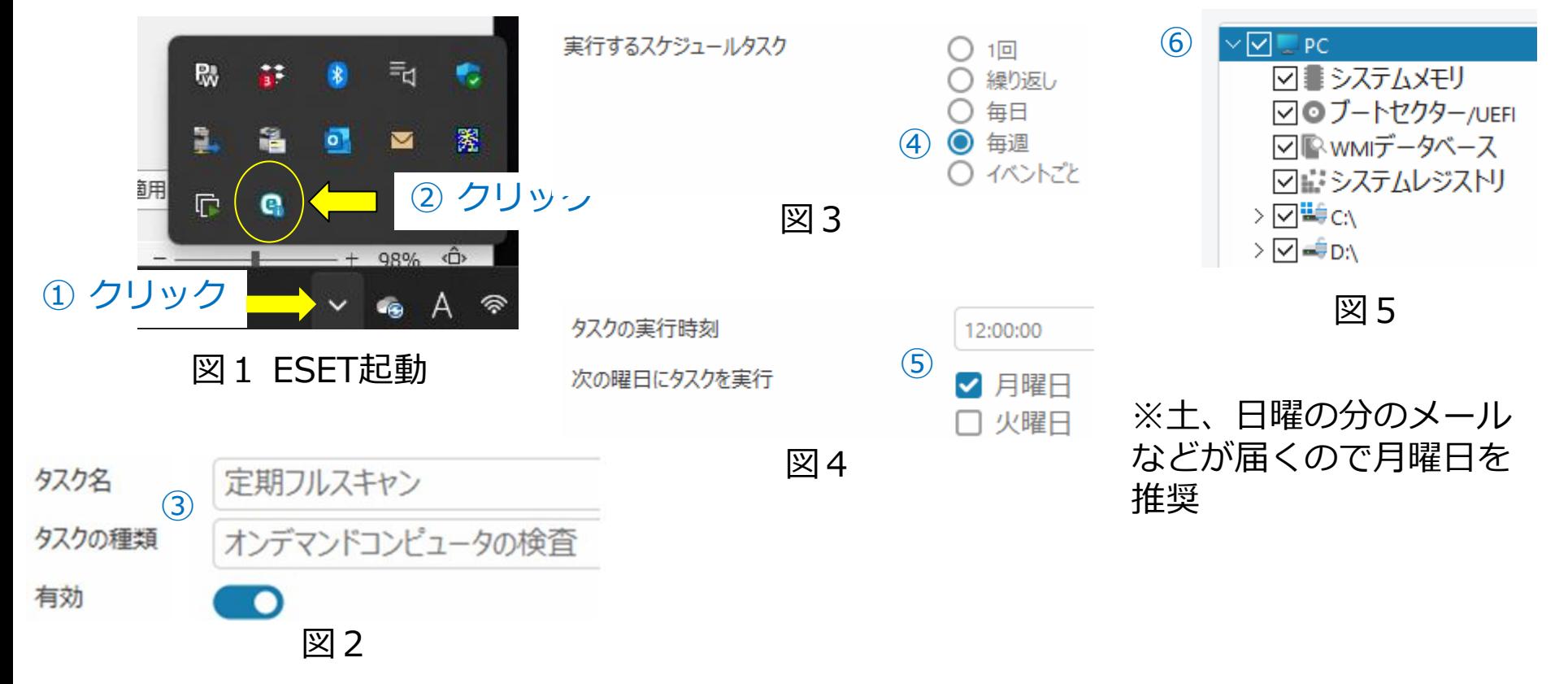

### 2. USBメモリ、外付けハードディスクを挿入した時点で自動ウイルス検査する。

- ESETの起動は前述①②同様です。「設定」(右下の)「詳細設定」「マルウェ ア検査」で「リムーバブルメディア」の左にある[+]をクリックします。「リ ムーバブルメディアの挿入時に行うアクション」が表示されますので右のプルダ ウンメニューから「自動デバイスの検査」を選択します(図1)。「OK」ボタ ンで完了です。
- USBメモリなどを接続すると自動でウイルススキャンが実施され右下に検査結果 が通知されます(図2)。

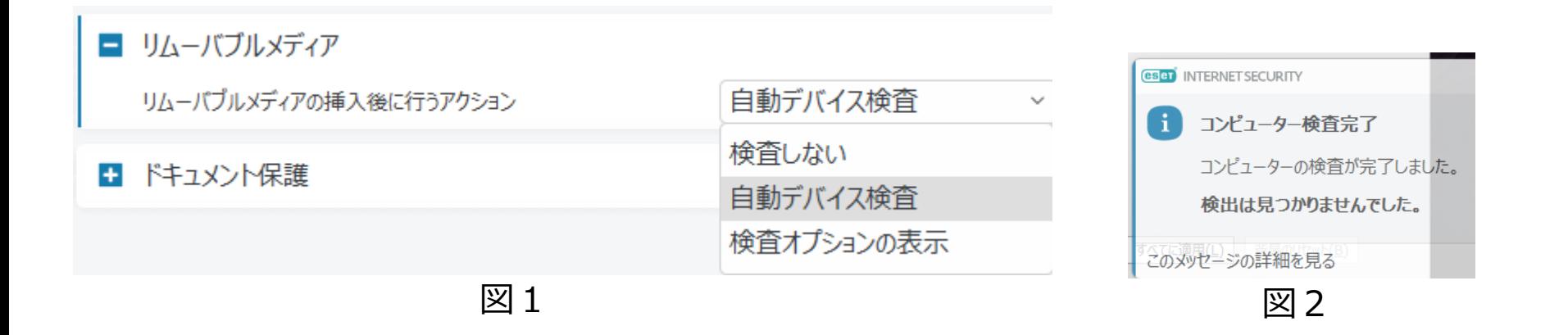

## ちょっと進んで

### 日常使うユーザから「管理者権限」を削除する

### ここだけは管理者にお願いしてください

「自分でできる」からは外れますが、マイクロソフトが毎年繰り返し 「攻撃の75%がこれにより回避可能」と警告しておりますのでご紹介 します。管理者権限をもつユーザでログイン中にウイルスに感染すると ウイルスも管理者権限で動きます。つまり、何でもできます。

事情でアップデートができない環境でも効果があるMicrosoft Report 2023 の一部 インクリック 管理者権限の削除 Enforce least privilege, such as by removing local admin rights: This proactive approach can provide highly effective protection, even in the absence of patching. Removing local admin rights, and controlling execution, thas historically mitigated 75% of Microsoft's critical vulnerabilities, as we have demonstrated in 最も効果的な防御策 重大な攻撃できる欠陥を75%軽減できる

まず、日常ログインに使っているユーザが「管理者権限」を持っているかを 確認します。持っていなければ問題ありません。これ以降の処理は不要です。

「設定」画面で「アカウント」「ユーザーの情報」をクリックし、上部に表 示されるログインユーザー名に「管理者」の表示があれば「管理者権限」を 持ち、なければ「管理者権限」を持ちません。

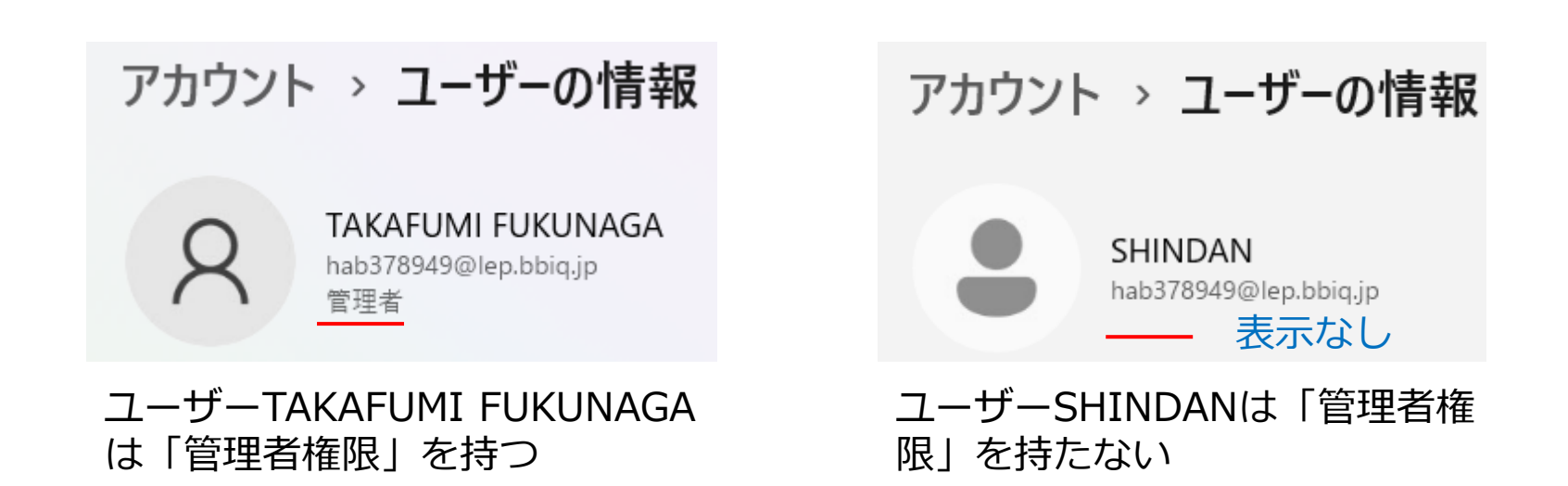

日常ログインするユーザが管理者権限を持つ場合、管理者権限を外す

- 1. 日常使うユーザとは別に「管理者権限」をもつユーザを作成します。 (すでに存在していたら必要ありません。)
	- ① 「設定」画面で「アカウント」「他のユーザ」「その他のユーザを追加す る」欄の「アカウントの追加」ボタンをクリックし指示に従いユーザを追加 する。この時点では追加したユーザは「管理者権限」を持たない。
	- ② 「他のユーザ」欄に追加したユーザが表示されるので右の矢印をクリックし てアカウントのオプションを表示する。下図はkanri2023を追加した例。

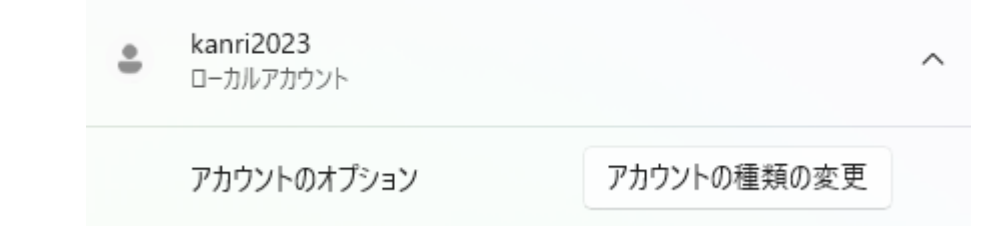

③ 「アカウントの種類の変更」をクリックし、「管理者」を選択し「OK」ボタ ンをクリックする。これで追加したユーザは「管理者権限」を持つ。

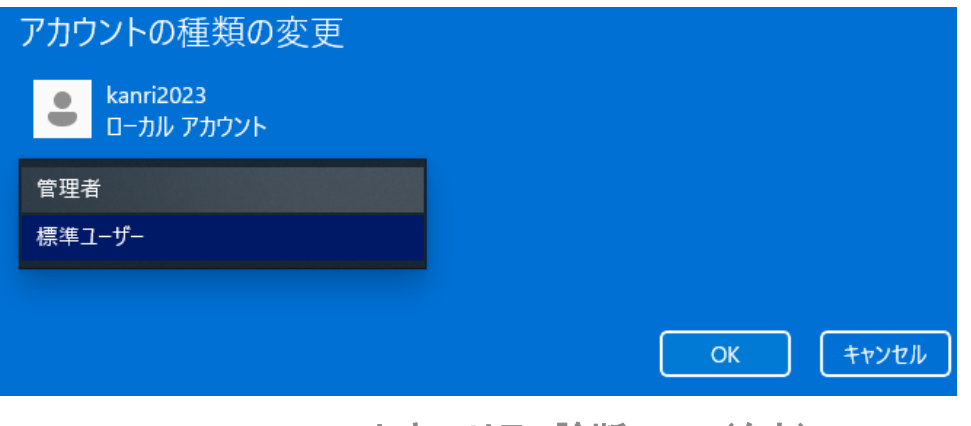

### 2. 日常ログインするユーザから「管理者権限」を外す。

- ① 「管理者権限」を持つユーザでログインしなおす(Windows編「はじめに」参照)
- ② 「設定」画面で「アカウント」「他のユーザ」で通常使うユーザ欄の右にある矢印 をクリックし、表示された「アカウントの種類の変更」ボタンをクリックする。
- ③ アカウントの種類を「標準ユーザー」に変更し「OK」ボタンをクリックする。こ れで「管理者権限」を持たない標準ユーザ―となる。
- ④ サインアウト(ログアウト)し、通常使うユーザでログインしなおす。

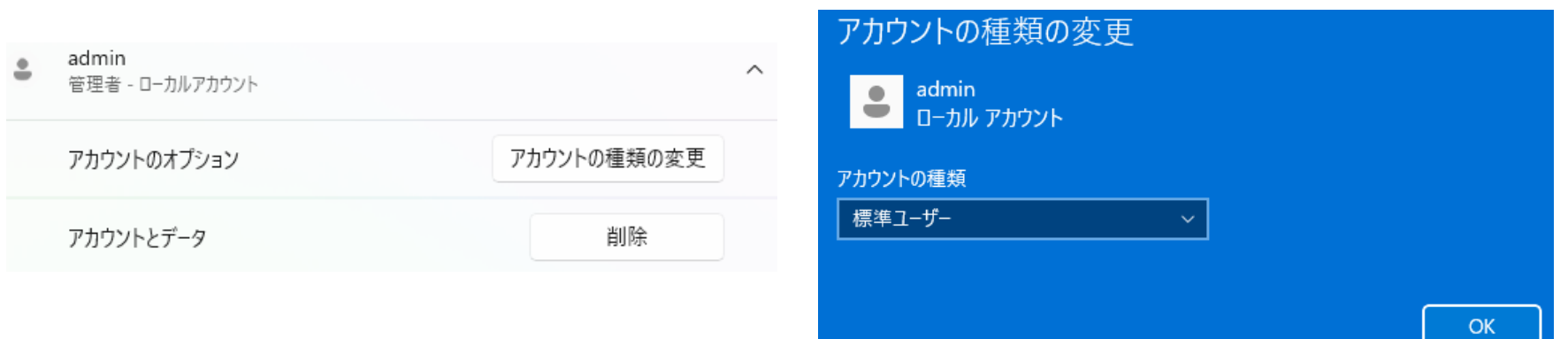

# お疲れさまでした

### ご意見いただければ幸いです。